# **Mjerač zjenica** VIP® -400

Vodič za brz početak rada

# **Uključivanje**

## **Punjenje mjerača zjenica VIP-400**

- **1.** Povežite prilagodnik za napajanje mjerača VIP-400 sa stanicom za punjenje mjerača VIP-400 i priključite ga na izvor napajanja. Indikatorsko svjetlo u podnožju stanice za punjenje svijetlit će bijelo kako bi naznačilo da stanica za punjenje ima napajanje.
- **2.** Postavite VIP-400 na stanicu za punjenje. Indikatorsko svjetlo stanice za punjenje počet će svijetliti **plavo**, a na LCD zaslonu će se unutar ikone baterije prikazivati ( $\leftarrow$ , što označava da se VIP-400 puni. Indikatorsko svjetlo zasvijetlit će **zeleno** kada se punjenje dovrši.
- **NAPOMENA:** Prije prve upotrebe pripazite da VIP-400 bude potpuno napunjen i da datum i vrijeme budu pravilno postavljeni (pogledajte odjeljak Postavljanje datuma i vremena).
- **3. Radi učinkovitosti punjenja mjerač zjenica VIP-400 prelazi u stanje mirovanja na stanici za punjenje:**
	- VIP-400 će se nakon postavljanja na stanicu za punjenje najprije UKLJUČITI (ili ostati uključen).
	- Nakon 2 minute na stanici za punjenje VIP-400 prijeći će u stanje mirovanja radi učinkovitog punjenja. Zaslon će se isključiti. Ako se tijekom tog razdoblja od 2 minute pritisne bilo koja tipka ili dodirne zaslon, razdoblje do prelaska mjerača VIP-400 u stanje mirovanja produljuje se za dodatne 2 minute.
	- Da biste koristili VIP-400 nakon prelaska u stanje mirovanja na stanici za punjenje, samo ga uklonite sa stanice za punjenje i on će se automatski aktivirati.
- **4. Ako se mjerač zjenica VIP-400 ne nalazi na stanici za punjenje, radi produljenja vijeka baterije on će:**
	- Prijeći u stanje mirovanja nakon 4 minute. Da biste ga UKLJUČILI, dodirnite zaslon ili pritisnite bilo koju tipku.
	- Isključiti se nakon dodatnih 6 minuta.

## **Uključivanje mjerača zjenica VIP-400**

**5.** Ako se VIP-400 ne nalazi na stanici za punjenje te je isključen, pritisnite (ali nemojte držati) tipku **Uključivanje/isključivanje** na bočnoj strani uređaja.

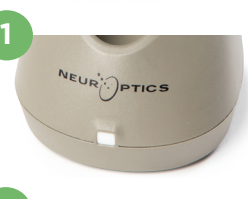

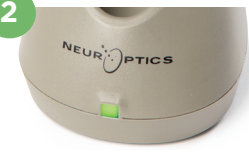

**3**

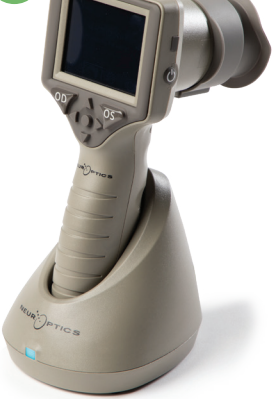

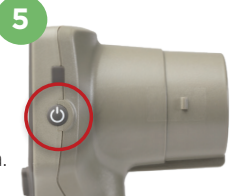

NEUR

## **Postavljanje datuma i vremena**

- **6.** Da biste podesili datum i vrijeme, na početnom zaslonu odaberite ikonu **Postavke,**  $\hat{\mathbb{Q}}$  a zatim odaberite **Date** ili **Time**. Slijedite upite da biste unijeli trenutačni datum i vrijeme koristeći 24-satni oblik te odaberite  $\boxed{+2}$
- **7.** Korisnici u SAD-u mogu aktivirati **Automatic Daylight Savings Time (DST)** u postavkama u odjeljku **Time**. Prema zadanim je postavkama automatska prilagodba za DST onemogućena. Automatska prilagodba temelji se samo na propisima SAD-a za DST te se ne ažurira prema geografskoj lokaciji.

#### **Održavanje datuma i vremena:**

- Redovno tromjesečno održavanje nužno je kako bi se osigurala točnost datuma i vremena. Postavljeni datum i vrijeme utjecat će na vremensku oznaku navedenu za naredna mjerenja pacijentovih zjenica. Promjena datuma i vremena ne mijenja vremenske oznake prethodnih mjerenja.
- Odmah podesite vrijeme nakon bilo kakvog pomicanja sata ako je automatska prilagodba za DST onemogućena.

### **Povratak na početni zaslon**

**8.** Pritisnite tipku **OD** ili **OS** (zeleni kružići) da biste se vratili na početni zaslon.

# Mjerenje zjenica mjeračem VIP-400

## **Stavljanje kapice za oko na mjerač zjenica**

- **9 10.** Za početak mjerenja zjenice potrebne su dvije komponente:
	- mjerač zjenica VIP-400 (slika 9)
	- kapica za oko (slika 10).

VIP-400 ne smije se upotrebljavati bez pravilno postavljene kapice za oko (slika 10). Vrlo je važno da kapica za oko bude pravilno namještena. Dobro prianjanje smanjuje mogućnost ulaska zalutalog svjetla u oko tijekom skeniranja. Na obodu kapice za oko nalazi se jezičac koji ulazi u uvučeni dio na štitniku leće mjerača zjenica.

Jezičac na obodu kapice za oko namjestite na uvučeni dio štitnika leće mjerača zjenica i utisnite ga na njegovo mjesto. Jezičci s obiju strana leće također bi trebali sjesti u otvore sa svake od strana kapice za oko.

#### **Unos novog identifikatora pacijenta**

**11.** Postoje dvije mogućnosti povezivanja identifikatora pacijenta s mjeračem zjenica:

> 1) Skeniranje crtičnog koda na pacijentovoj narukvici uz pomoć skenera crtičnog koda ugrađenog u VIP-400 ili

2) Ručni unos identifikatora pacijenta uz upotrebu slovnih ili brojčanih znakova.

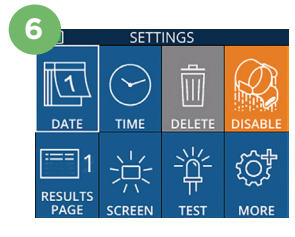

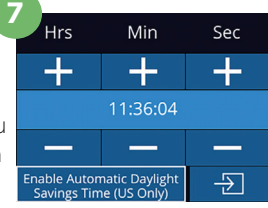

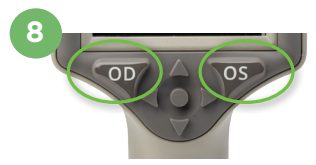

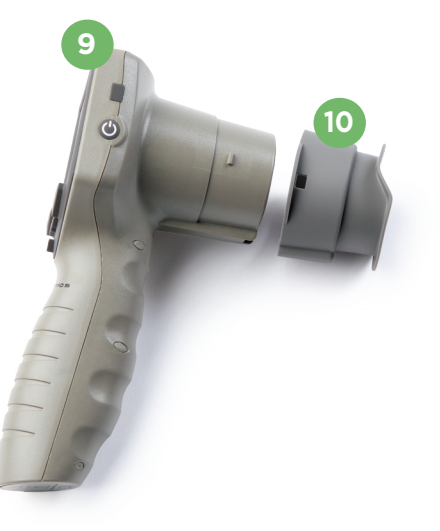

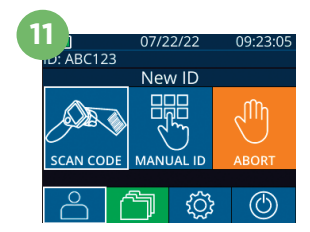

#### **Skeniranje crtičnog koda pomoću ugrađenog skenera crtičnog koda**

- **12.** Na početnom zaslonu odaberite **A** a zatim **Scan Code**. VIP-400 emitirat će bijelo svjetlo s gornje strane uređaja. Centrirajte svjetlo iznad crtičnog koda dok ne začujete zvučni signal.
- **13.** Identifikator pacijenta pojavit će se na dodirnom zaslonu mjerača VIP-400. Potvrdite da su podaci o pacijentu točni i odaberite **Accept**.

#### **Ručni unos identifikatora pacijenta**

**14.** Na početnom zaslonu odaberite **A**, a zatim **Manual ID**. Putem dodirnog zaslona ili tipkovnice upišite znakovni ili brojčani identifikator pacijenta i odaberite  $\overline{\mathbf{P}}$ . Potvrdite da su podaci o pacijentu na zaslonu točni i odaberite **Accept**.

# Postavljanje protokola mjerenja

- **15.** Na početnom zaslonu odaberite ikonu Postavke  $\ddot{\otimes}$ , a zatim ikonu u gornjem desnom kutu **av** da biste se prebacivali između postavki Protocol Light Off i Protocol **Variable.** Potom pritisnite **OD** ili **OS** za povratak na početni zaslon.
- **16.** Postavite VIP-400 pod pravim kutom u odnosu na pacijentovu os pogleda što manje naginjući uređaj.
- **17-18.** Pritisnite i držite tipku **OD** ili **OS** sve dok se zjenica ne nađe u sredini dodirnog zaslona te se na njemu pojavi zeleni krug oko zjenice. Zeleni okvir oko zaslona označava da je zjenica pravilno naciljana (slika 17), a crveni da zjenicu prije početka mjerenja treba iznova centrirati na zaslonu (slika 18). Nakon što se pojavi zeleni okvir, pustite tipku i nepomično držite VIP-400 otprilike tri sekunde dok se ne pojavi zaslon s rezultatima.
- **19.** Na zaslonu s rezultatima odaberite ikonu **Video** da biste pogledali reprodukciju očitanja.

#### **Pregledavanje zapisa**

**20.** Na početnom zaslonu odaberite ikonu **Zapisi** . Pregledavajte zapise po identifikatoru pacijenta koristeći tipke **GORE ili DOLJE**. Da biste pronašli određeni identifikator, odaberite **6. a** zatim upišite identifikator pacijenta i odaberite **. 21.** 

#### **Preuzimanje podataka**

**21-22.** Na početnom zaslonu odaberite ikonu **Postavke**  $\circledS$ , a zatim **Upload Data.**  $\leq$  USB kabel s mjerača zjenica povežite s računalom (slika 21). Memorijska kartica mjerača zjenica na računalu će se prikazati kao "Neuroptics". Otvorite mapu i kopirajte datoteku. Pritisnite "Done" na zaslonu mjerača zjenica (slika 22) nakon što datoteke budu kopirane jer će se datoteka nakon toga izbrisati.

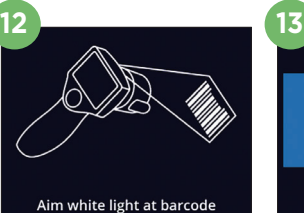

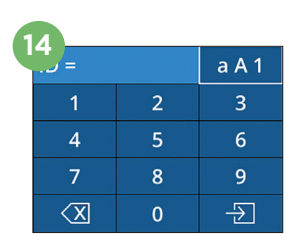

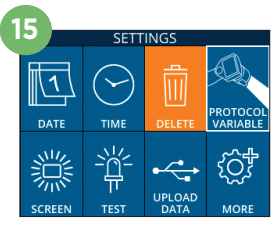

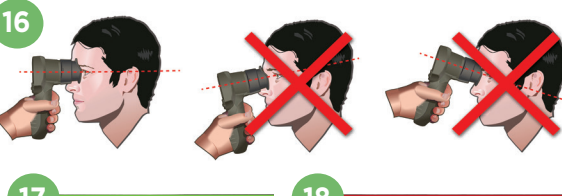

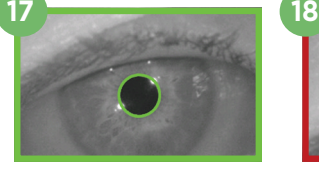

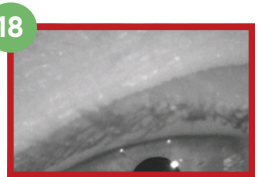

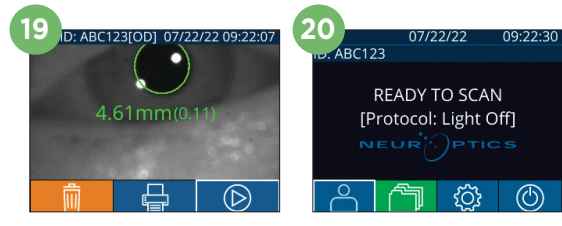

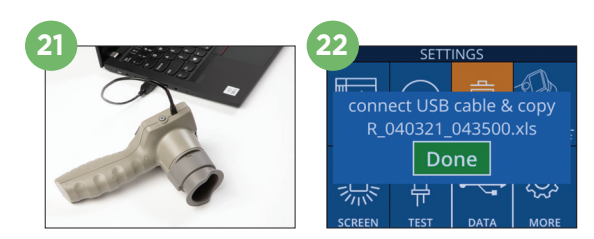

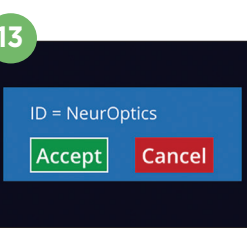

#### **Ispis podataka**

**23-24.** Na pisač priključite napajanje (slika 23). Uključite pisač i zasvijetlit će zeleno svjetlo. Na zaslonu s rezultatima mjerenja (bilo da odaberete zadnje mjerenje ili opciju "Browse Records" za traženje nekog drugog mjerenja) odaberite ikonu Ispis **D**u dnu zaslona (slika 24).

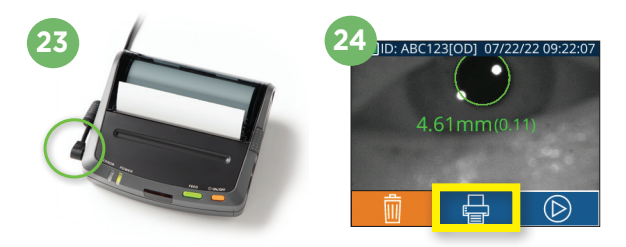

# **Isključivanje**

Da biste ISKLJUČILI mjerač zjenica VIP-400, učinite jedno od sljedećeg:

- Otvorite početni zaslon i odaberite ikonu **Napajanje** , a zatim potvrdite **Yes** za ISKLJUČIVANJE.
- Pritisnite i držite tipku **Uključivanje/isključivanje (1)** na bočnoj strani mjerača VIP-400.

Ponekad može biti potrebno ponovno pokrenuti sustav mjerača VIP-400. Za ponovno pokretanje jednostavno pritisnite i držite tipku **Uključivanje/isključivanje** na bočnoj strani mjerača VIP-400 dok se on ne ISKLJUČI.

# Čišćenje i održavanje

Za primjenu pri čišćenju mjerača zjenica VIP-400 i stanice za punjenje mjerača VIP-400 preporučuju se sredstva za čišćenje na bazi izopropilnog alkohola (IPA) u koncentracijama do 70 %. Pogledajte upute za čišćenje i održavanje obuhvaćene **Uputama za upotrebu**, koje možete naći na web-mjestu **https://neuroptics.com/resource-center-applied-research/**

# Informacije za naručivanje

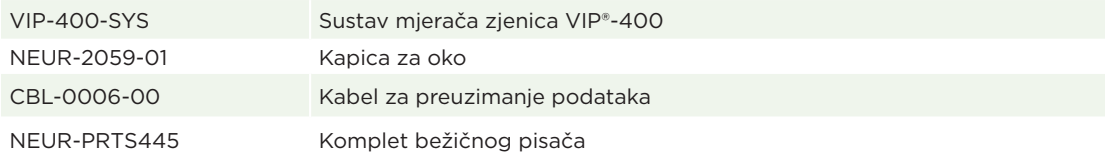

Dodatne informacije o našem proizvodu potražite u **Uputama za upotrebu**, koje možete naći na web-mjestu **https://neuroptics.com/resource-center-applied-research/.**

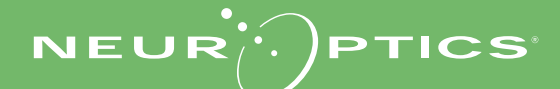

9223 Research Drive | Irvine, CA 92618 | USA tel.: 949.250.9792 | Besplatan broj za Sjevernu Ameriku: 866 99 PUPIL info@NeurOptics.com | **NeurOptics.com** VIP-400 Quick Start Guide Rev B